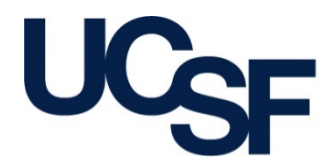

University of California San Francisco advancing health worldwide

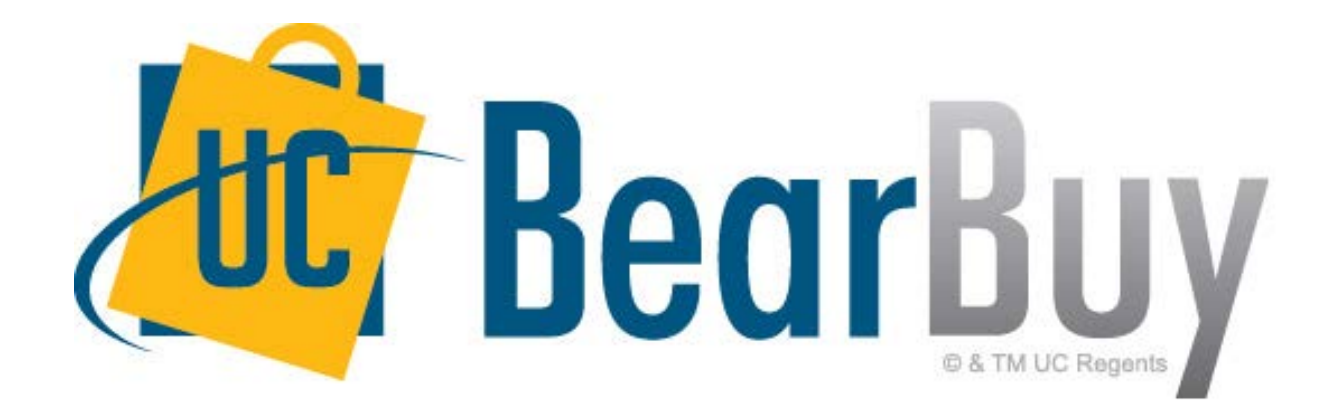

#### **16.3 New Feature Review November 2016**

## **Enhancements for this Release**

- Main Navigation Menu Item Updates
- Main Navigation Menu Item Name Changes
- New Advanced Search Setting for Document Search
- Navigation and Save Buttons Display without Scrolling

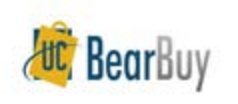

## **Reminder: BearBuy Unavailable**

#### **BearBuy will be unavailable Friday, November 11th at 6PM through Sunday, November 13th at 9AM.**

• BearBuy will be up and running on Monday, November 14th.

#### **What to expect during the outage**

- BearBuy will not be available.
- Please complete all BearBuy requests prior to the outage.

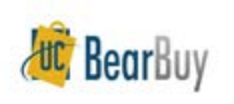

## **Main Navigation Menu Item Updates**

In 16.3, updates have been made to the way menu items are displayed. Previously the menu items were displayed only as icons and now the name of the menu item displays.

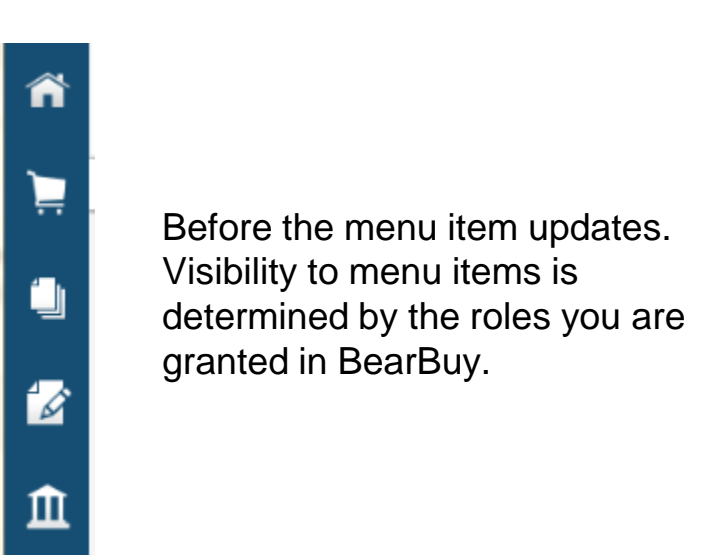

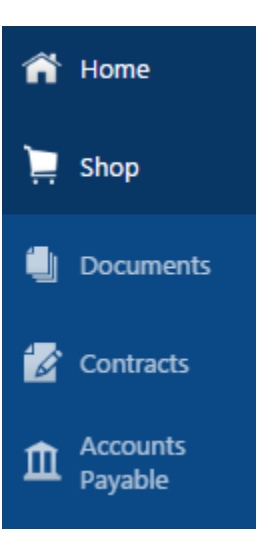

After the 16.3 menu item updates. Now the menu options also display the name of the menu option.

There is an icon on the bottom of the menu that allows users to hide the labels.

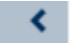

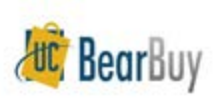

# **Main Navigation Menu Item Name Changes**

As of the 16.3 release, the titles of several menu options have also changed. The changes are outlined below.

- The **Orders & Documents** menu option has been renamed to **Documents.**
- The **Catalogs and Contracts** menu option has been renamed to **Contracts.**

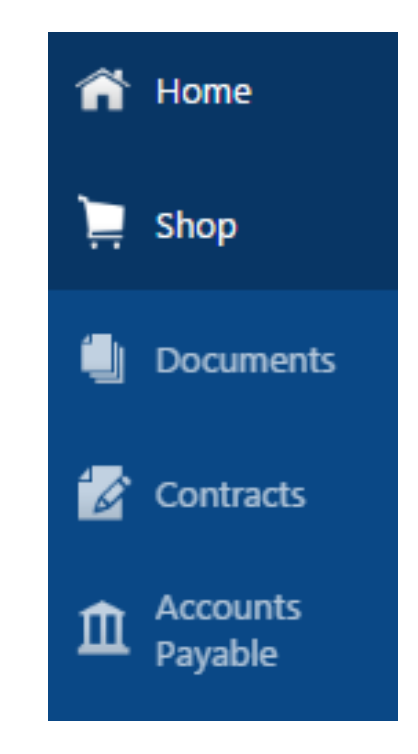

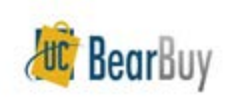

# **New Advanced Search Setting for Document Search**

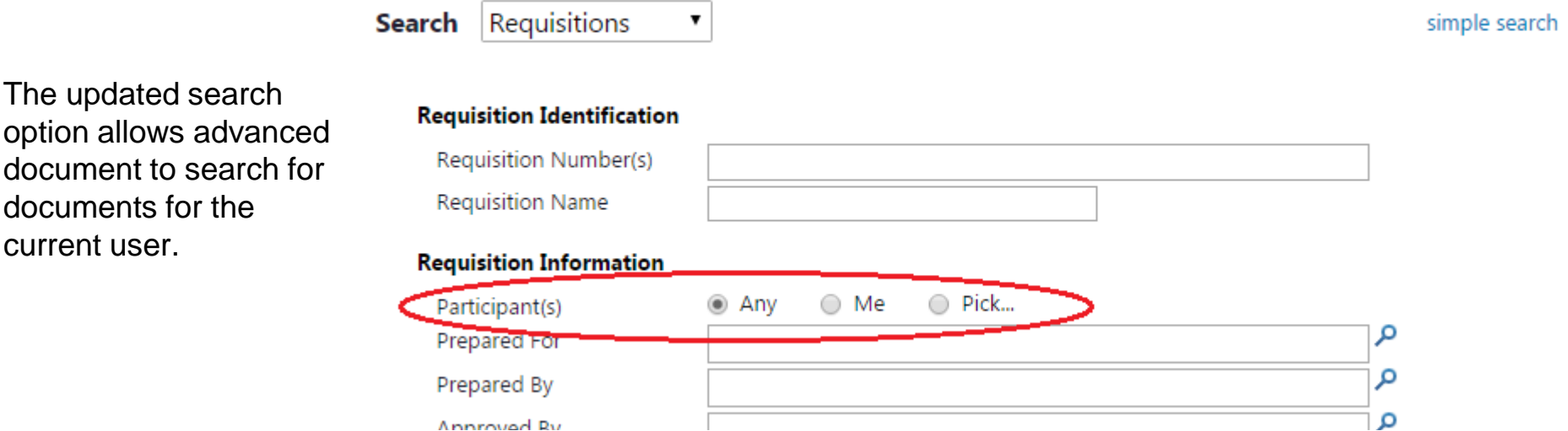

Advanced search functionality allows you to search for items based on related users. For document search, this includes "participants" or anyone who touched a document and is in the audit trail for that document. Previously, participants had to be manually selected for the search. In 16.3, a new setting will indicate that the items returned should be those for which the user searching is the participant.

The *Participant* search field is available on advanced document search for requisitions, purchase orders, invoices, receipts. In 16.3, there are three options to choose from:

- **Any**  This option returns documents for all participants.
- **Me**  This option returns documents on which the current user is a participant.
- **Pick**  This option allows the user to select participants for the search. When this option is selected a field displays below in which the users can be searched for or entered.

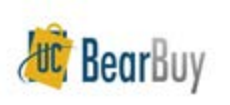

# **Navigation and Save Buttons Display without Scrolling**

As of 16.3, some save and search buttons display, or "stick" in the available screen space. This eliminates the need to scroll all the way down to access the buttons.

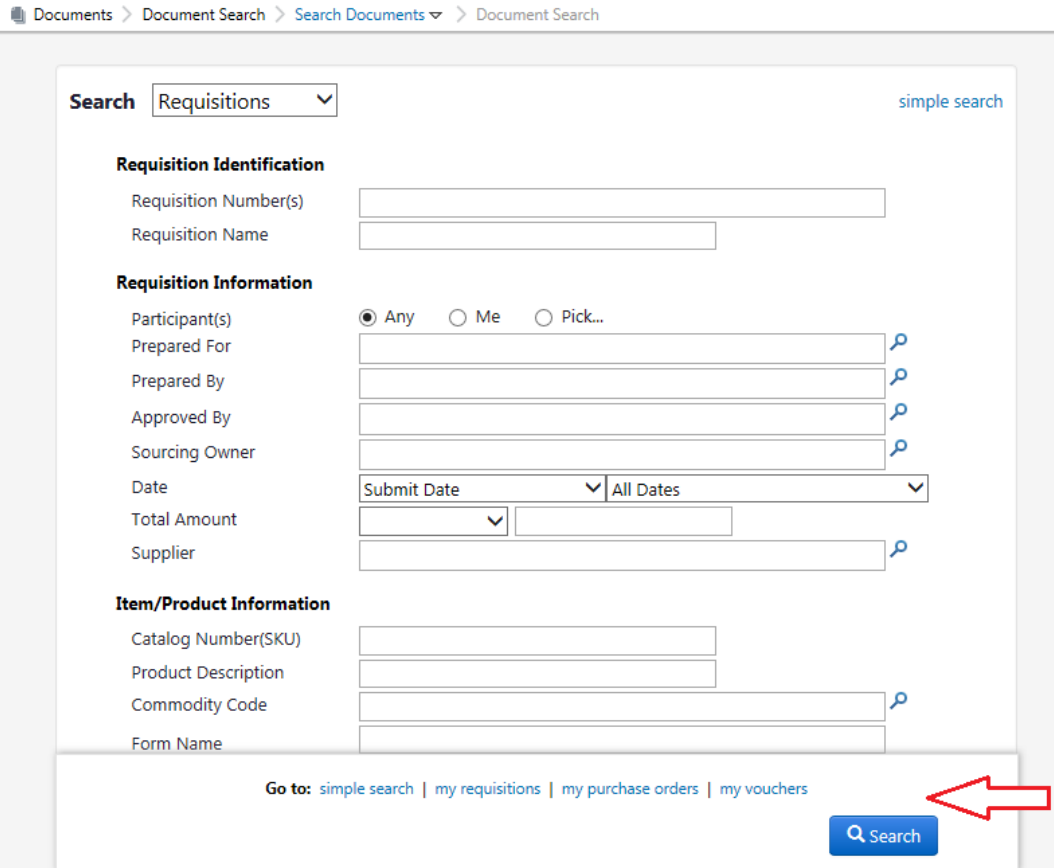

Buttons display at the bottom of the active screen. If the buttons are displayed within a rectangular background such as in this example, it indicates you can scroll on the page.

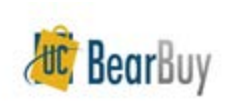

## **System & Browser Requirements**

• BearBuy is only supported on the following browsers and versions:

#### **Internet Explorer (IE) 11 Firefox - latest version Chrome - latest version**

- Some features may not function on older browser versions
- To take advantage of all BearBuy features and functionality, always use one of these supported browsers
	- For the latest BearBuy browser requirements, visit the [BearBuy System Requirements](http://supplychain.ucsf.edu/system-requirements) page

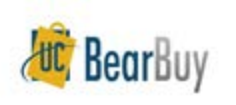

### **Resources**

• **BearBuy Training Materials:**  <http://supplychain.ucsf.edu/training>

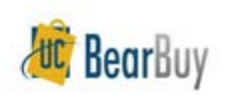

## **Additional Questions**

- For **Auch BearBuy Application how-to questions** 
	- ITS Service Desk (415) 514-4100, option 2 or [appsupport@ucsf.edu](mailto:appsupport@ucsf.edu)
- For **For Fully** policies and procedural questions
	- Email [BearBuy@ucsf.edu](mailto:BearBuy@ucsf.edu)

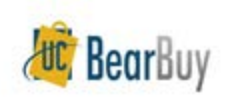

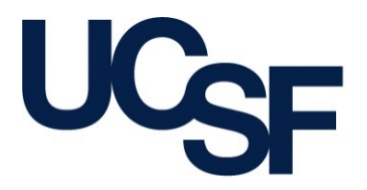

University of California San Francisco advancing health worldwide

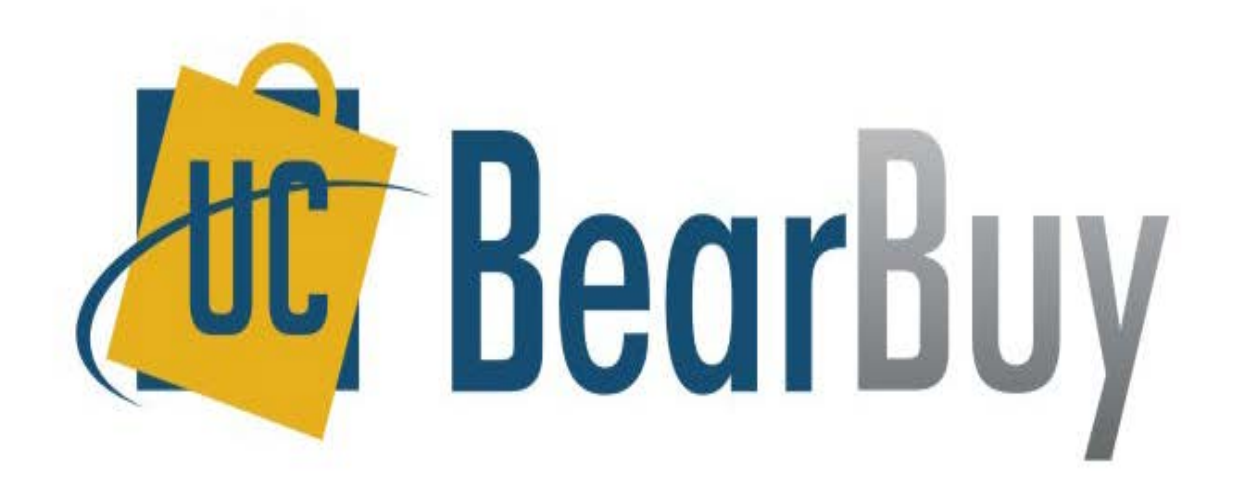

#### THANK YOU!